# **Vacant Position:**

# **Change Position Details**

#### *Overview*

Under the Vacant Position menu, the Change Position Details item allows a change to the date for a current vacant position.

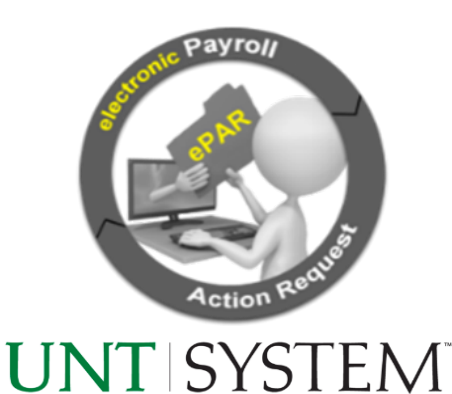

*If a position is occupied with an the employee is not terminating, you will need to change the record via the Employee Transaction – Employee Change in Dept menu item. If the employee is soon-to-be terminated, please attach the resignation letter OR provide a justification why an ePAR is being processed to change the position details prior to the termination ePAR being processed.*

# **Step 1: Access ePAR**

# **Step 2:** Select "Add a new ePAR" menu item.

Add a new ePAR<br>Create a new Personnel Action Request (ePAR) that is routed electronically for approval via workflow

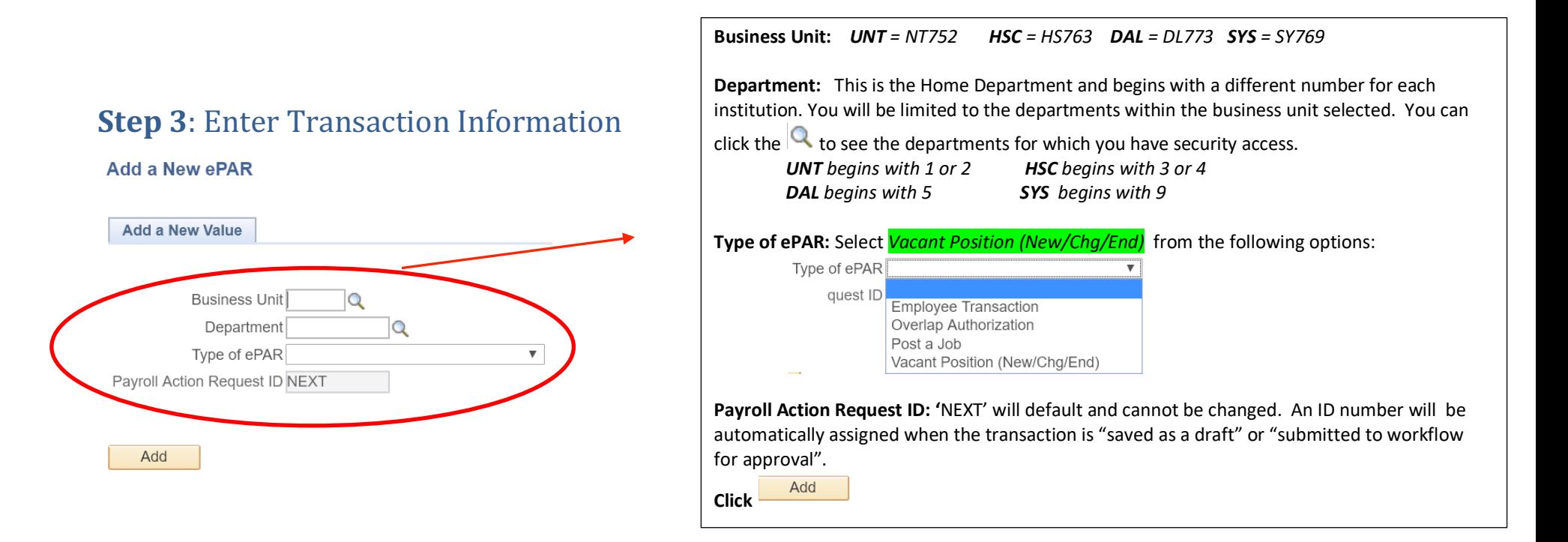

### **Step 4:** Identify Action & Select the position number

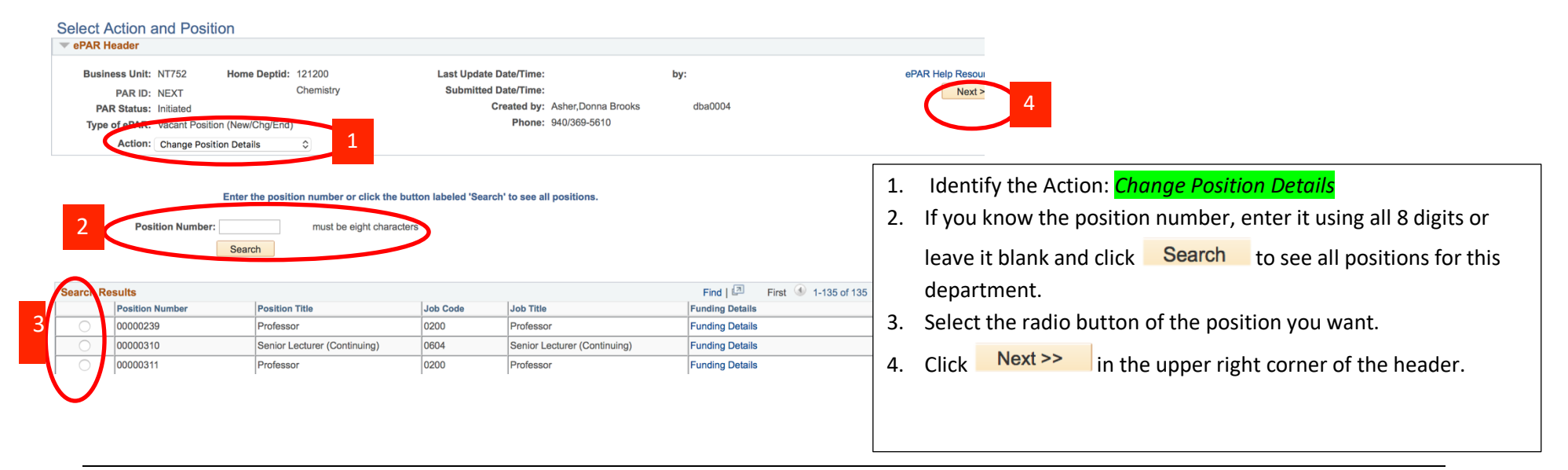

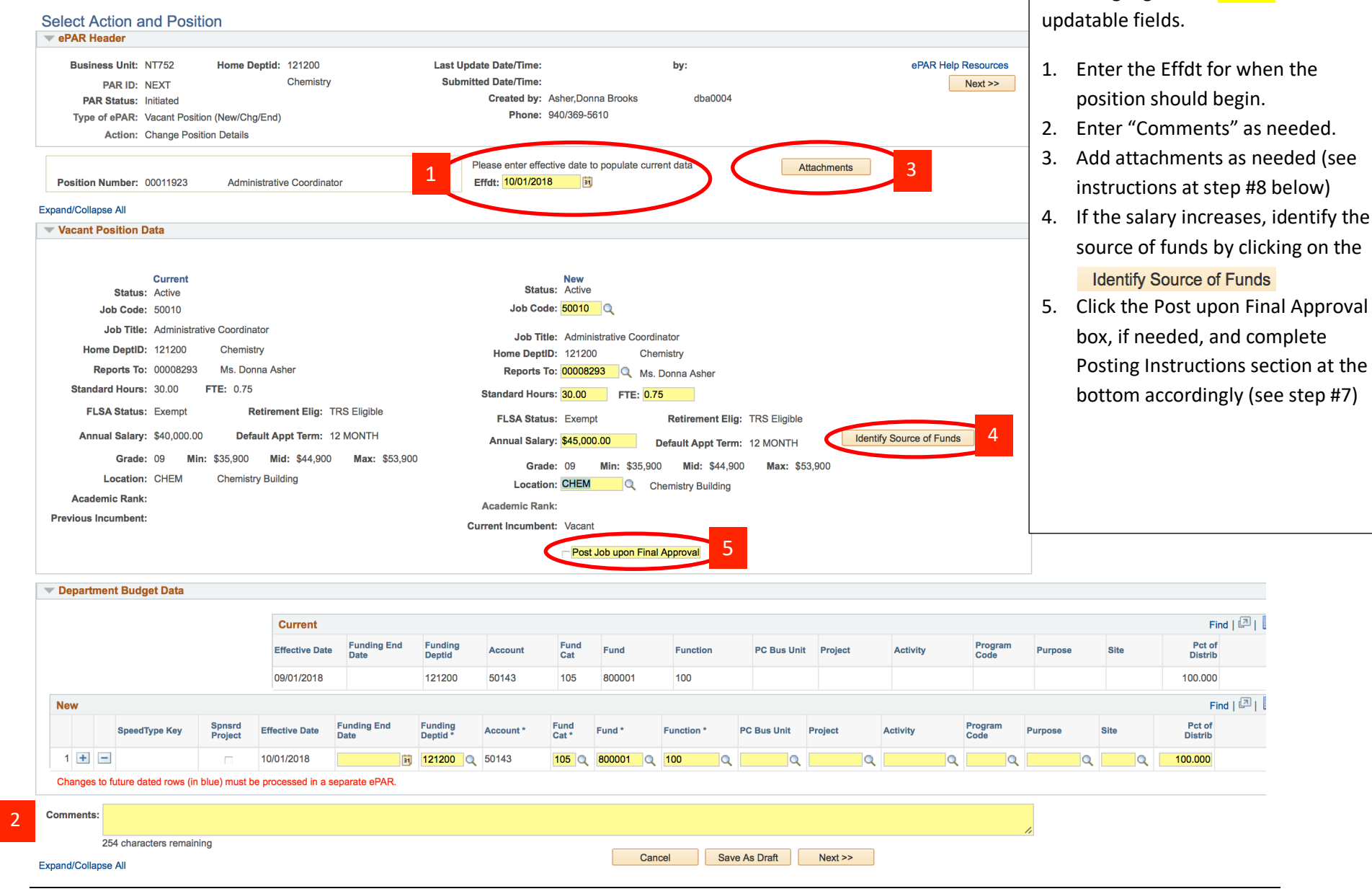

#### **Step 5:** Enter details in yellow fields, where appropriate

*ePAR – Change Position Details Created 10/14/2018 Page 3 of 7*

Fields highlighted in Yellow are

### **Step 6:** Identify the Source of Funds

#### ePAR - Transfer Funds Info 4

Please identify one or more funding sources that will cover the new or increased salary amount. Include the complete chartstring(s).

When identifying source(s) of funds for sponsored projects, use a C Level account value from the list. For all other sources, use a D Level account value from the list.

For questions regarding deptids or non-sponsored projects, contact your Budget Office. For questions regarding sponsored projects, contact your Research/Grants Office.

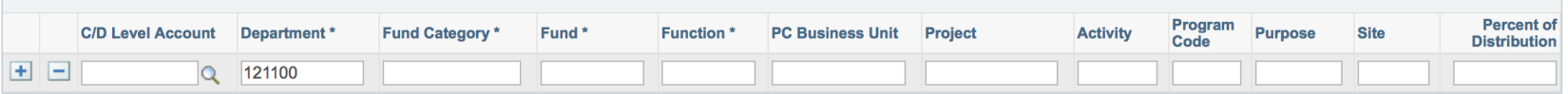

Cancel OK

> This information will be used by the Budget and/or Research/Grant Office to inform them of the chartstring that will be used to fund this increase. You are not limited to 'payroll related' funding sources – see the  $\mathbb{Q}$  to view the complete list of budget level C and D Accounts. For example, if your source to fund this overlap will come from travel funds at the D level, select that value from the "C/D Level Account" field.

You may add multiple lines as needed by clicking the "+". Adjust the 'Percent of Distribution' accordingly.

Click "OK" when done.

# **Step 7:** Post Upon Final Approval (if applicable)

Complete this section to provide instructions to the HR Talent Acquisition Team (or UNT Provost Office for UNT faculty) for posting into PeopleAdmin system. Do NOT use this for student employees as they are not recruited via PeopleAdmin.

Staff Posting instructions for UNT/UNT Dallas/UNT System Administration:

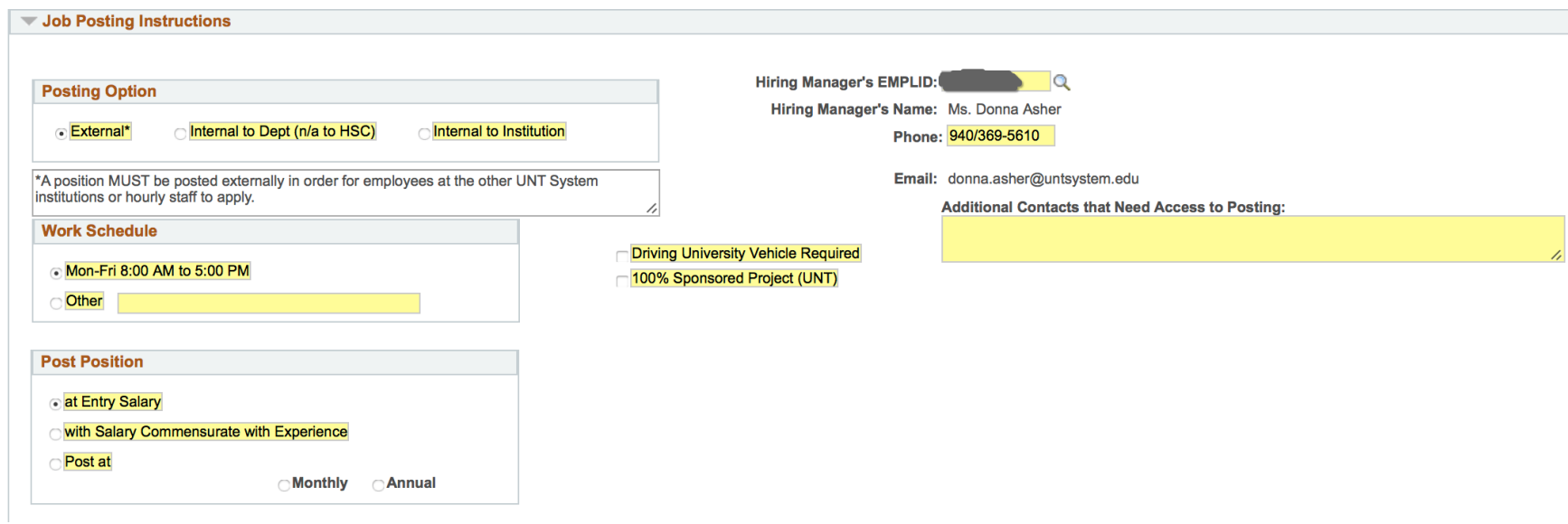

Faculty Posting instructions for UNT only:

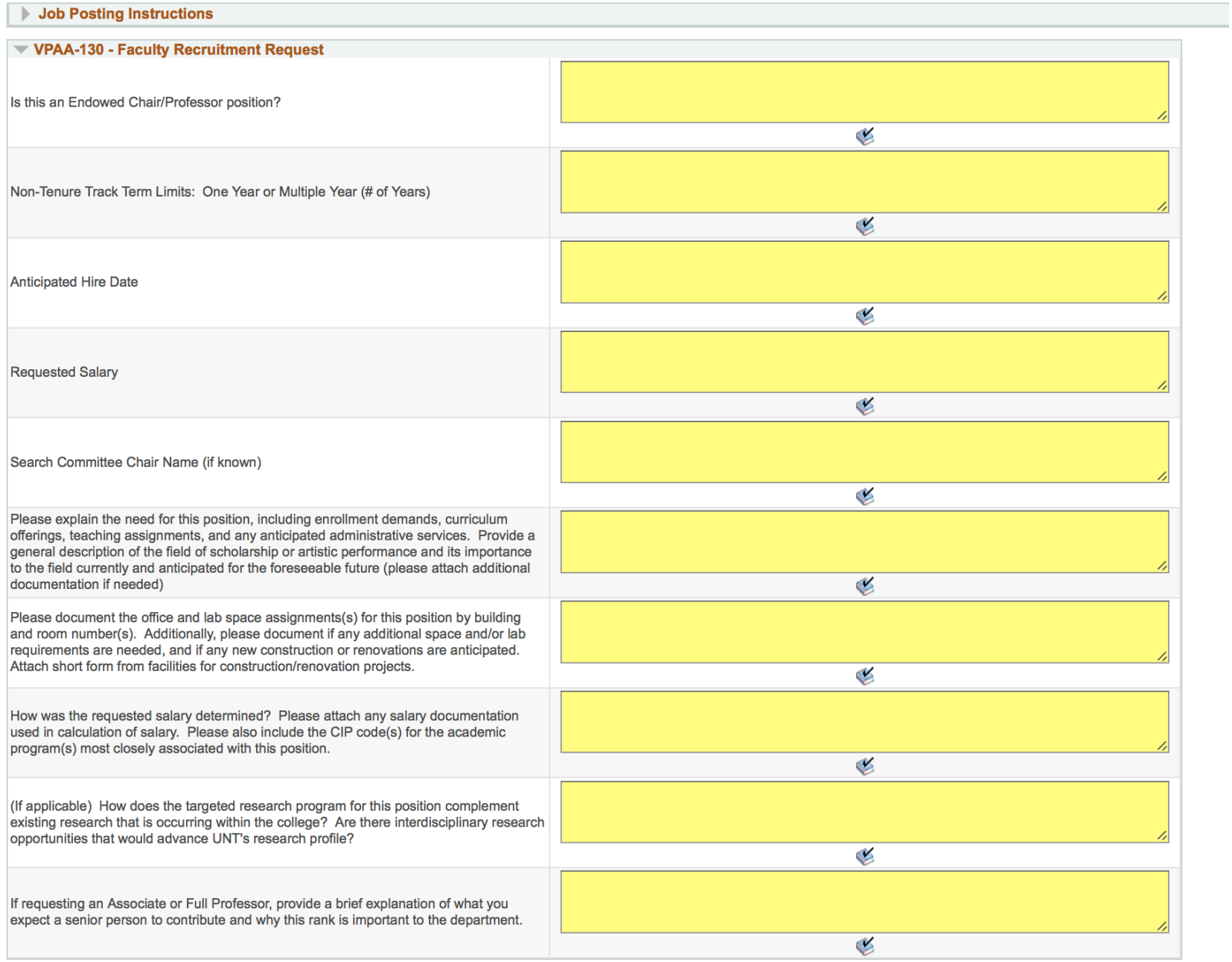

# **Step 8:** Add Attachments (if applicable)

- 1. Attach document(s) as needed clicking **Attachments** .
- 2. Click Add Attachment
- 3. Click "Choose File" and browse to find file then choose it
- 4. Describe the attachment and click "OK"
- 5. Click Upload
- 6. Verify by viewing attachment
- 7. Return to ePAR

# **Step 9:** Review ePAR for accuracy and submit

- 1. Review the ePAR for accuracy comparing both Current and New data
- 2. Click Next<sup>>></sup> if ready to proceed with submission
- 3. Click Submit PAR for Approval if workflow looks correct and is ready to submit for approval. Note: you can ad hoc any

approver or review to the workflow by clicking on  $-\blacksquare$